# **Access Manager Appliance 4.5 Service Pack 2 Hotfix 2 Release Notes**

September 2020

Access Manager Appliance 4.5 Service Pack 2 Hotfix 2 (4.5.2.2) supersedes Access Manager Appliance 4.5 Service Pack 2 Hotfix 1.

For the list of software fixes and enhancements in the previous release, see [Access Manager Appliance 4.5](https://www.netiq.com/documentation/access-manager-45-appliance/accessmanager452-hf1-release-notes/data/accessmanager452-hf1-release-notes.html)  [Service Pack 2 Hotfix 1 Release Notes](https://www.netiq.com/documentation/access-manager-45-appliance/accessmanager452-hf1-release-notes/data/accessmanager452-hf1-release-notes.html) (https://www.netiq.com/documentation/access-manager-45-appliance/ accessmanager452-hf1-release-notes/data/accessmanager452-hf1-release-notes.html).

For information about Access Manager support lifecycle, see the [Product Support Lifecycle](https://www.microfocus.com/lifecycle/) page.

If you have suggestions for documentation improvements, click comment on this topic at the top or bottom of the specific page in the HTML version of the documentation posted at the [Documentation](https://www.netiq.com/documentation/access-manager/) (https:// www.netiq.com/documentation/access-manager/) page.

- ["Software Fixes" on page 2](#page-1-0)
- ["Verifying Version Numbers Before Upgrading to 4.5.2.2" on page](#page-1-1) 2
- ["Upgrading to Access Manager 4.5.2.2" on page 2](#page-1-2)
- ["Verifying Version Numbers After Upgrading to 4.5.2.2" on page 5](#page-4-0)
- ["Known Issues" on page 5](#page-4-1)
- ["Contact Information" on page 5](#page-4-2)
- ["Legal Notice" on page 5](#page-4-3)

# <span id="page-1-0"></span>**Software Fixes**

This release includes the following software fixes:

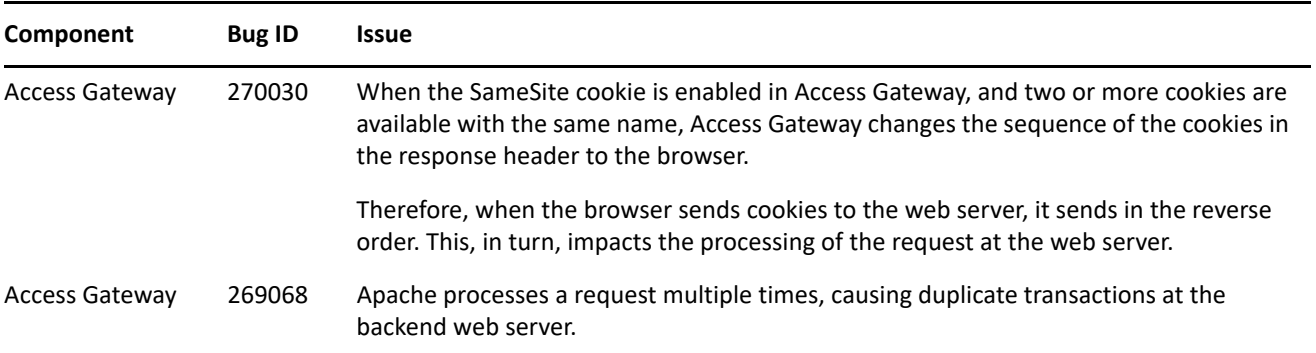

## <span id="page-1-1"></span>**Verifying Version Numbers Before Upgrading to 4.5.2.2**

To ensure that you have the Access Manager 4.5 files before upgrading to Access Manager 4.5.2.2, verify the existing Access Manager version by clicking **Troubleshooting > Version**.

# <span id="page-1-2"></span>**Upgrading to Access Manager 4.5.2.2**

**IMPORTANT:** In a cluster setup, ensure that you install the hotfix on each node of the Access Manager setup.

- ["Downloading the Hotfix" on page 2](#page-1-3)
- ["Upgrading to Access Manager 4.5.2.2 on Linux" on page 3](#page-2-0)
- ["Silent Hotfix Upgrade on Linux" on page 3](#page-2-1)
- ["Managing Hotfix" on page 4](#page-3-0)

### <span id="page-1-3"></span>**Downloading the Hotfix**

The hotfix helps in upgrading to the latest Access Manager with ease.

If you have multiple components installed on the same system, the hotfix installation process takes care of updating all the binaries of these components. For example, if you have both Identity Server and Administration Console installed on a system, installing the hotfix takes care of updating the binaries of Identity Server and Administration Console.

**IMPORTANT:** Ensure that you are currently on Access Manager 4.5.2 before upgrading to Access Manager 4.5.2.2.

To download Access Manager Appliance 4.5.2.2, perform the following steps:

- **1** Go to [NetIQ Downloads Page](https://dl.netiq.com/index.jsp).
- **2** Under **Patches**, click **Search Patches**.
- **3** Specify AM\_4522.zip in the search box and download the file.
- **4** Save the hotfix file to the server running Access Manager. If you have multiple servers in your set up, ensure that you copy this zip file to all the servers.

### <span id="page-2-0"></span>**Upgrading to Access Manager 4.5.2.2 on Linux**

You can upgrade to Access Manager 4.5.2.2 by using the proceeding steps. This requires few manual interventions to continue the upgrade process. If you do not require any manual intervention while upgrading to the hotfix, see ["Silent Hotfix Upgrade on Linux" on page 3](#page-2-1).

**NOTE:** This installation is not applicable for Analytics Server.

**1** Extract the hotfix file by using the unzip AM\_4522.zip command. After extraction, the following files and folders are created in the AM\_4522 folder:

*Table 1 Files and folders created in the AM\_4522 folder after extracting the hotfix installer ZIP file*

| <b>File/Folder Name</b> | <b>Description</b>                                                               |
|-------------------------|----------------------------------------------------------------------------------|
| rpm                     | Contains rpm files for the hotfix to run on a Linux server.                      |
| installPtool.sh         | Script to install the hotfix and the hotfix tool on a Linux<br>server.           |
| installPatch.sh         | Script to install the hotfix tool and the updated binaries<br>on a Linux server. |

- **2** Log in as the root user.
- **3** (Conditional) To automate the hotfix installation, perform the steps mentioned in ["Silent Hotfix Upgrade](#page-2-1)  [on Linux" on page 3](#page-2-1), else continue with [Step 4.](#page-2-2)
- <span id="page-2-2"></span>**4** Go to the location where you have extracted the hotfix files.
- **5** Run the installPatch.sh command.

This command installs the hotfix and the bundled binaries.

**NOTE:** To manage the Access Manager hotfix file, refer to ["Managing Hotfix" on page 4](#page-3-0).

If the hotfix is already installed, the installer exits with a message.

### <span id="page-2-1"></span>**Silent Hotfix Upgrade on Linux**

Perform the following steps to automate the installation of the hotfix:

**1** Go to /opt/novell/nam/patching/bin/ and add the following in the patch file:

*-Dcom.netiq.nam.patching.enableautomation=true*

This updates the patch file as following:

```
/opt/novell/java/bin/java -cp ../lib/*: \
-Dcom.netiq.nam.patching.enableautomation=true -
Djava.util.logging.config.file=logging.properties 
com.netiq.nam.patching.PatchInstaller $@
```
#### **2** Run the following command at /opt/novell/nam/patching/bin/:

./patch -i /<*path where you extracted the hotfix*>/AM\_4522/AM\_4522-10.patch

### <span id="page-3-0"></span>**Managing Hotfix**

1. After the hotfix is installed, go to the following folder:

/opt/novell/nam/patching/bin

2. Use the following options to manage the Access Manager hotfix file:

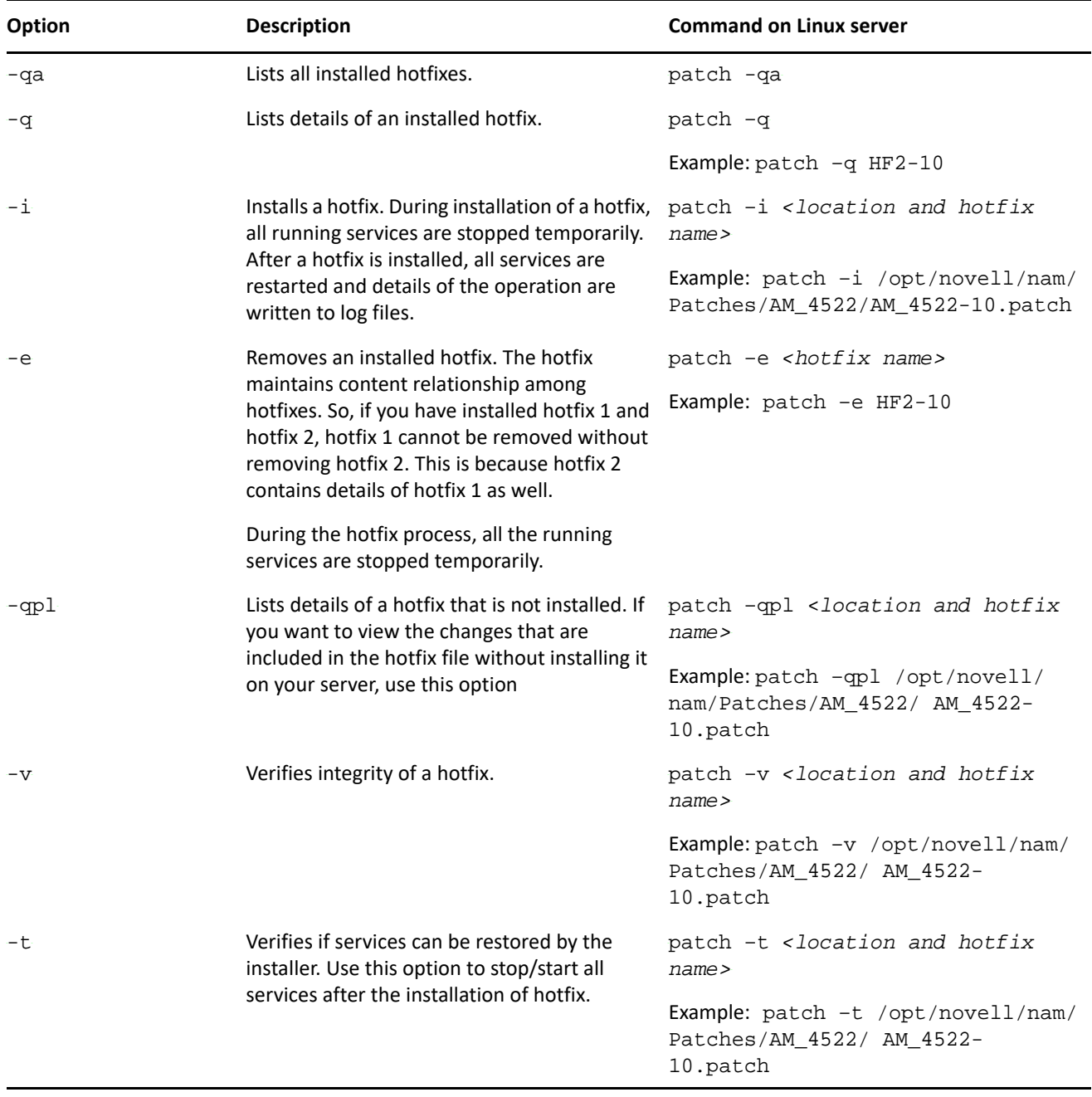

# <span id="page-4-0"></span>**Verifying Version Numbers After Upgrading to 4.5.2.2**

After upgrading to Access Manager 4.5.2.2, verify that the version number of the component is indicated as **4.5.2.2-10**. To verify the version number, perform the following steps:

- **1** In Administration Console Dashboard, click **Troubleshooting > Version**.
- **2** Verify that the **Version** field displays **4.5.2.2-10**.

### <span id="page-4-1"></span>**Known Issues**

Access Manager 4.5.2.2 has no known issues.

## <span id="page-4-2"></span>**Contact Information**

Our goal is to provide documentation that meets your needs. If you have suggestions for improvements, please email [Documentation-Feedback@netiq.com.](mailto:Documentation-Feedback@netiq.com) We value your input and look forward to hearing from you.

For detailed contact information, see the [Support Contact Information website.](http://www.netiq.com/support/process.asp#phone)

For general corporate and product information, see the [NetIQ Corporate website](http://www.netiq.com/).

For interactive conversations with your peers and NetIQ experts, become an active member of our [community](https://www.netiq.com/communities/). The NetIQ online community provides product information, useful links to helpful resources, blogs, and social media channels.

## <span id="page-4-3"></span>**Legal Notice**

For information about legal notices, trademarks, disclaimers, warranties, export and other use restrictions, U.S. Government rights, patent policy, and FIPS compliance, see [https://www.netiq.com/company/legal/.](https://www.netiq.com/company/legal/)

**Copyright © 2020 NetIQ Corporation, a Micro Focus company. All Rights Reserved.**